## **KEY FEATURES** What are some helpful options in the reports?

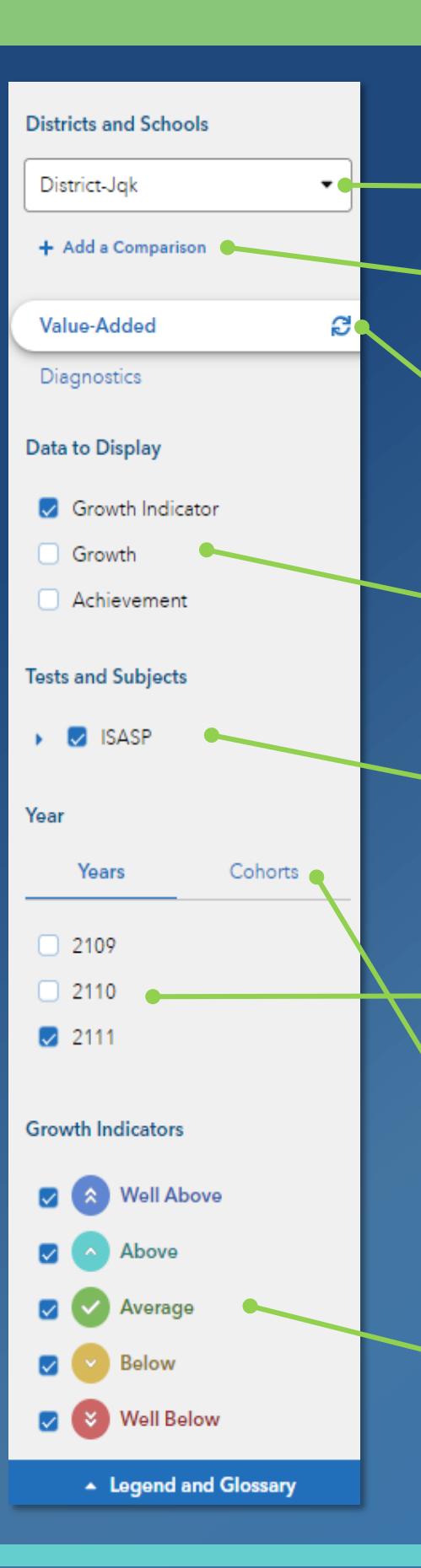

## **DISTRICT AND SCHOOLS SELECTION**

Use the drop-down menu to view a different district or school. Start typing a district or school name in the box to narrow your search. to narrow your search.

## **ADD A COMPARISON FEATURE**

Click **Add a Comparison** to add another school or district to the report, depending upon your access.

### **REFRESH BUTTON**

Return to the default view of the report at any time by clicking this button.

### **DATA TO DISPLAY**

Select **Growth** or **Achievement** to display additional columns of information.

### **TESTS AND SUBJECTS**

Use these drop-down menus to select and deselect tests and subjects to customize your data views.

## **YEARS**

Select additional years to view growth results across time. In the report display, click on the column headers to sort the data and find the best view.

## **COHORTS**

If available, click on this tab to choose from different grade levels of students with cohort data. This option enables you to view the cohort's growth journey over time for different tests and subjects.

## **GROWTH INDICATORS**

Turn different growth indicators on and off to view just those results as desired.

## **SAS® EVAAS IOWA**

Desk Reference

## Features of the District & School Value-Added Reports

## **EASY-TO-READ DISPLAY**

Graphics, colors, and symbols make understanding and comparing growth results easy and intuitive.

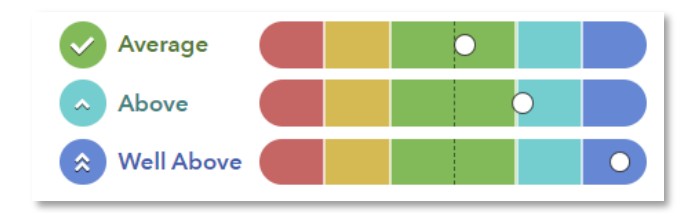

## **CUSTOMIZABLE DATA VIEWS**

Start with a simple view. Then, you're in control of the data you want to see using interactive selections in the filter panel.

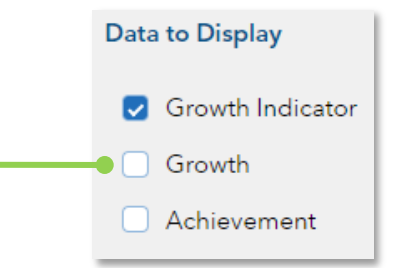

## **JUST-IN-TIME USER SUPPORT**

Find the right level of support exactly when you need it using the Legend, Glossary, or Help.

**Legend and Glossary** Glossan Legend  $\curvearrowright$ Well Above Significant evidence that the district's students made more growth than expected. A Above Moderate evidence that the district's students made more growth than expected.  $\sim$ Evidence that the district's students made growth as expected. Below Moderate evidence that the district's students made less growth than expected. Well Below Significant evidence that the district's students made less growth than expected. Evidence of less  $\leftarrow$  Expected Growth  $\rightarrow$  Evidence of more Index is less than -3.00 $\bullet$   $\bullet$   $\bullet$   $\bullet$  Index is greater than 3.00

0601223324-345. Copyright © 2023 SAS Institute Inc. Cary, NC, USA. All rights reserved.

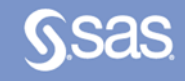

Our school's student growth for the most recent reporting year

- How our most recent year compares to previous years' data
	-
- How to see one grade or subject at a time

- How to examine all of the grades and subjects with a particular effectiveness level
- How to compare our school's student growth to that of the district or another school

# $\Rightarrow$  Log in to EVAAS

- Go to the **Reports** menu
- $\Rightarrow$  Select the **School Value-Added** report
- $\Rightarrow$  In the filter panel, scroll down to **Years**
- $\Rightarrow$  Select the desired years Click the **Grade** column to shift it left
- $\Rightarrow$  In the filter panel, scroll down to **Tests & Subjects**
- $\Rightarrow$  Click on triangles to expand the menus  $\Rightarrow$  Deselect items you do
- not want to see
- $\Rightarrow$  Click refresh  $\Rightarrow$  In the filter panel, scroll down to **Effectiveness Levels**  $\Rightarrow$  Deselect all but the desired level
- $\Rightarrow$  In the filter panel, scroll up to **Districts & Schools**
- Click on **Add a Comparison**
- $\Rightarrow$  Choose your two options

## I want to know... What do I click? What will I see? Glossary

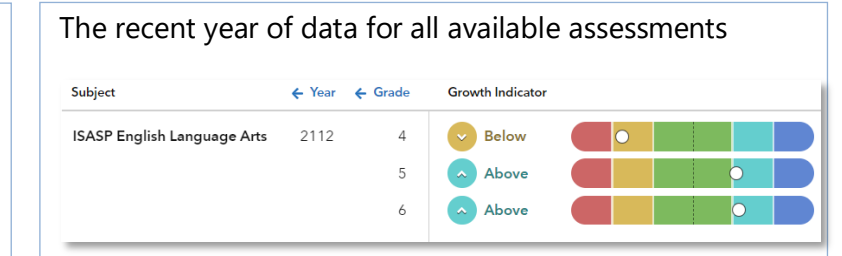

Tip: Click refresh  $\bigodot$  to return to this view anytime!

## Years of data stacked in ascending order

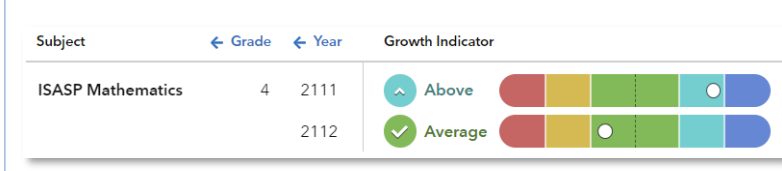

Only the data for the grades or subjects you selected

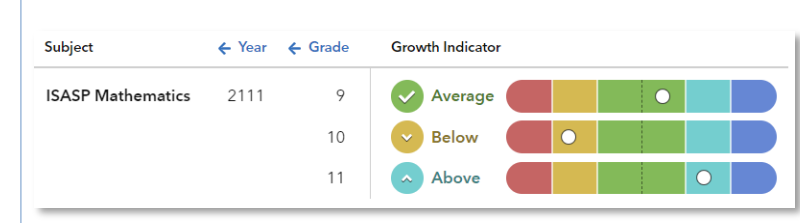

## Only the results for the level you selected, if available

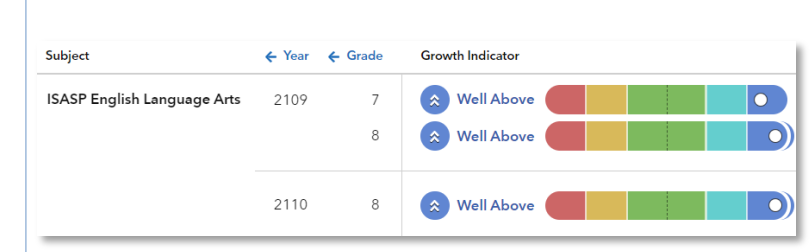

One set of data indicated by the letter A and another set indicated by the letter B with purple shading

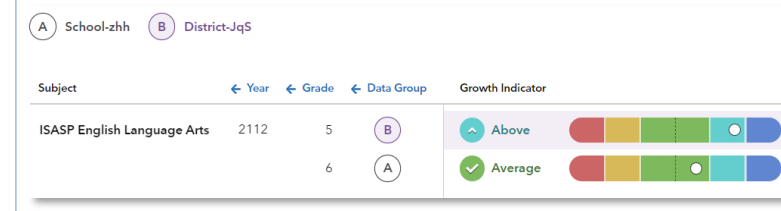

## **Growth Indicator**

A category that describes the certainty that a group of students met, exceeded, or fell short of expected growth.

## **Growth Index**

An indicator of certainty that the group of students met, exceeded, or fell short of expected growth.

## **Growth Measure**

A conservative estimate of the growth that students made, on average, in a grade and subject or course.

## **Standard Error**

A measurement that establishes a confidence band around the growth measure and describes the certainty that the group of students met, exceeded, or fell short of expected growth.

**Growth Measure Distribution**

A value that represents where the growth measure for the group of students falls in the distribution for this assessment.

**Achievement Enter → Exit**

Depending on the assessment, achievement is reported in Normal Curve Equivalents (NCEs) or scale scores.

- Entering achievement is either the average of the students' prior year NCEs or the average of the students' expected scale scores.
- Exiting achievement is either the average of the students' current year NCEs or the average of the students' actual scale scores.

## **Entering Achievement Percentile**

The entering achievement for the group of students relative to the overall distribution for this assessment.

## **Student Count**

The number of students included in the analysis.